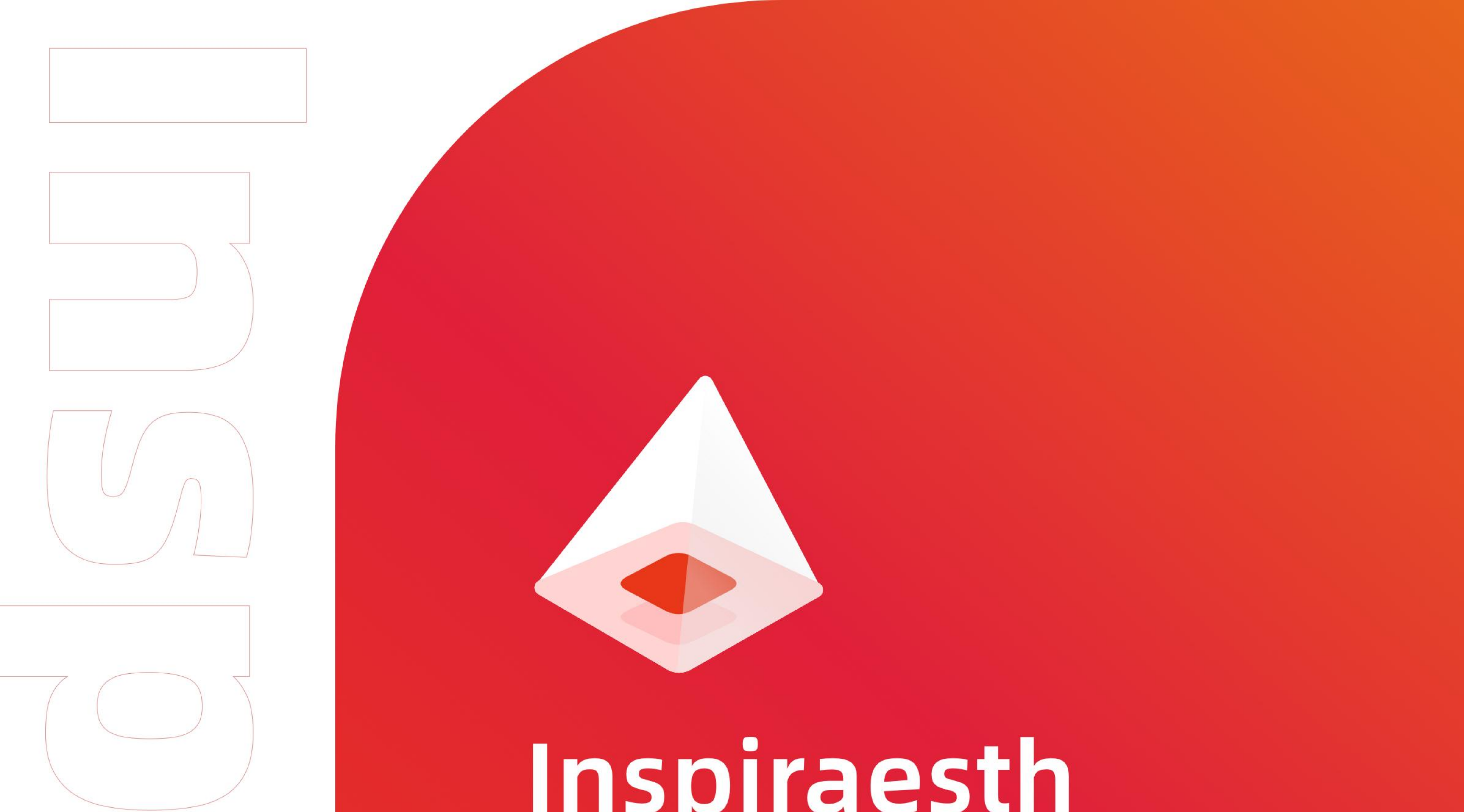

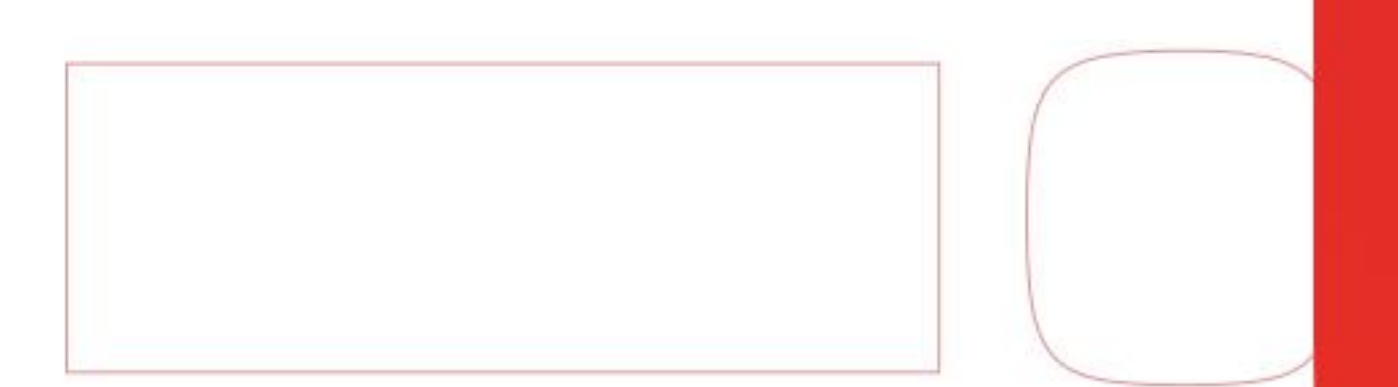

# Inspiraesth App使用说明手册

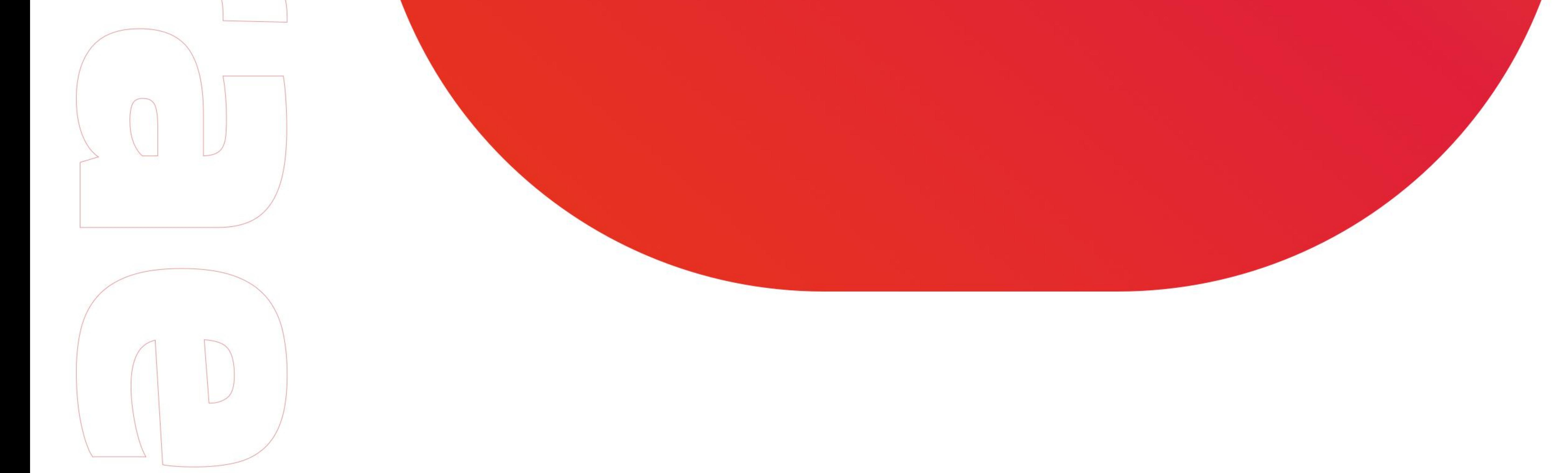

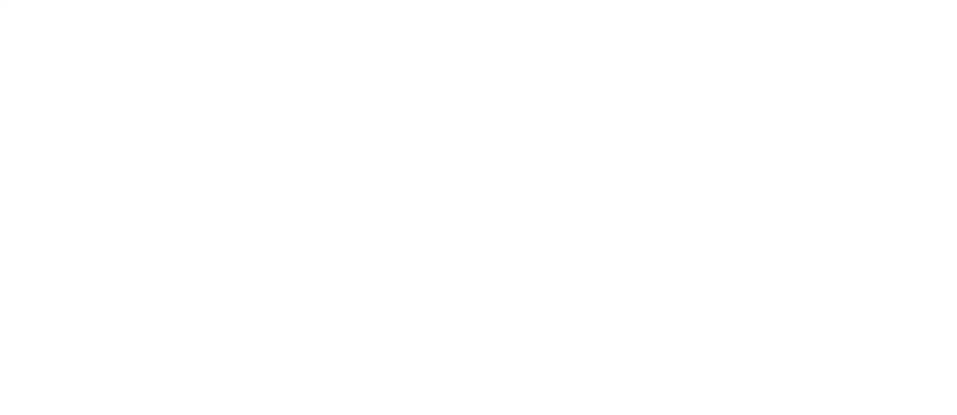

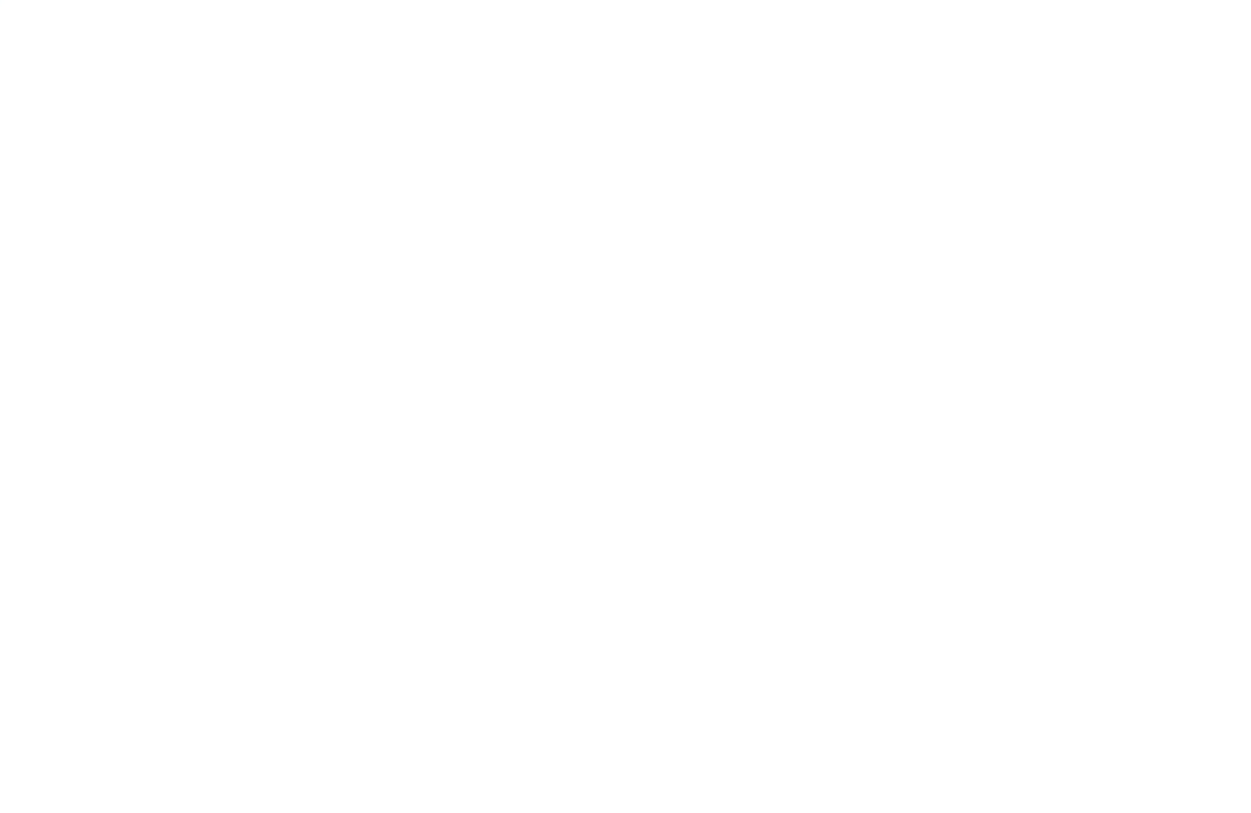

#### 东莞市昂图智能科技有限公司 激光雕刻机一站式服务商

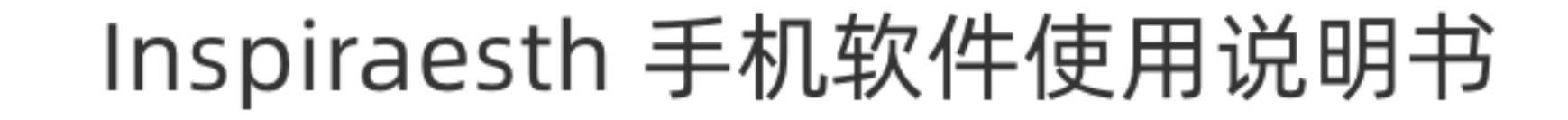

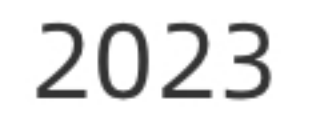

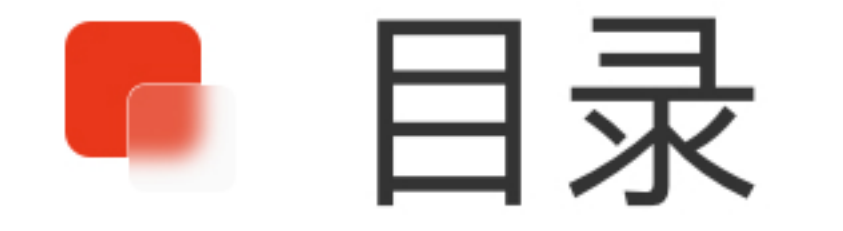

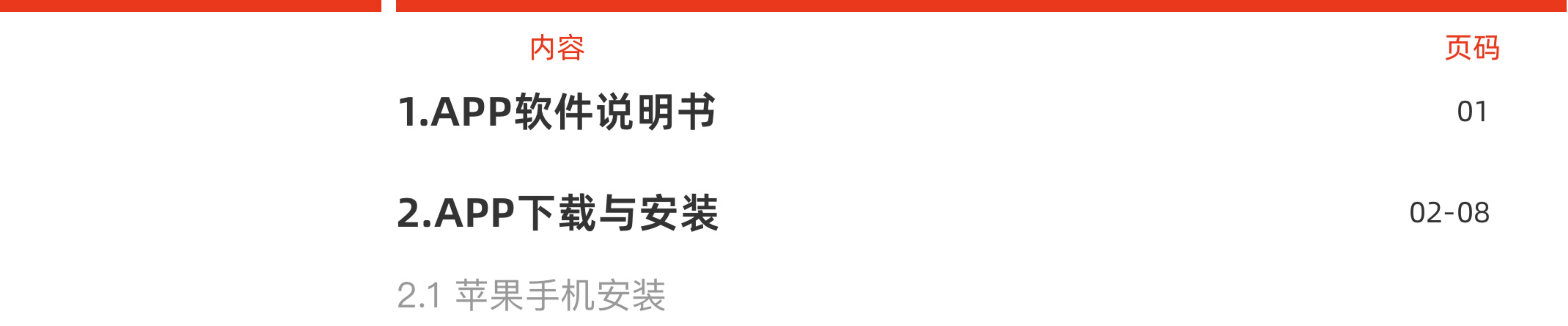

2.2 安卓手机安装

2.3 快速入门操作流程

#### 3.首页界面

#### 4. 设备连接模块

4.1 搜索设备 4.2 手动添加设备

4.3 确认雕刻机参数

4.4 首页设备连接显示

09

 $12 - 14$ 

 $15 - 23$ 

#### 5.常用功能-相册

5.1 编辑图片

5.2 图片预览

5.3 确认雕刻

#### 6. 常用功能-控制中心

 $25 - 26$ 

6.1 状态显示框

 $6.2 F, S$ 

 $6.3$  X, Y, Z

#### 6.4 遥控参数选择

#### 6.5 设备遥控栏

#### 6.6 设备功能控制

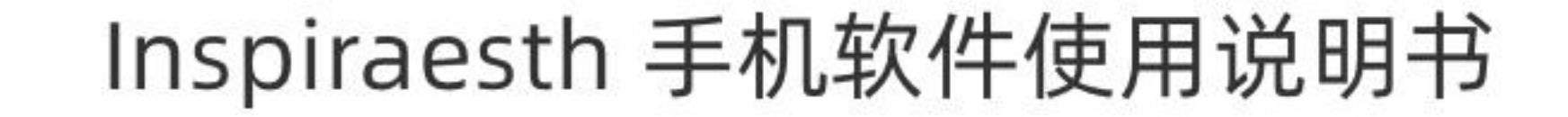

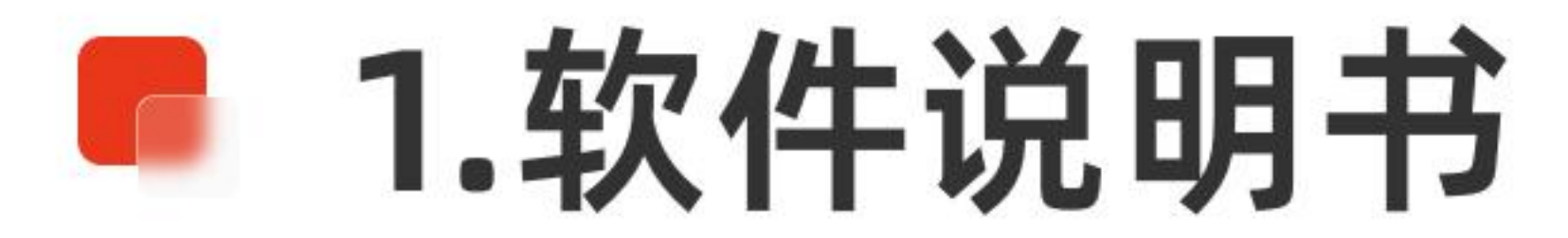

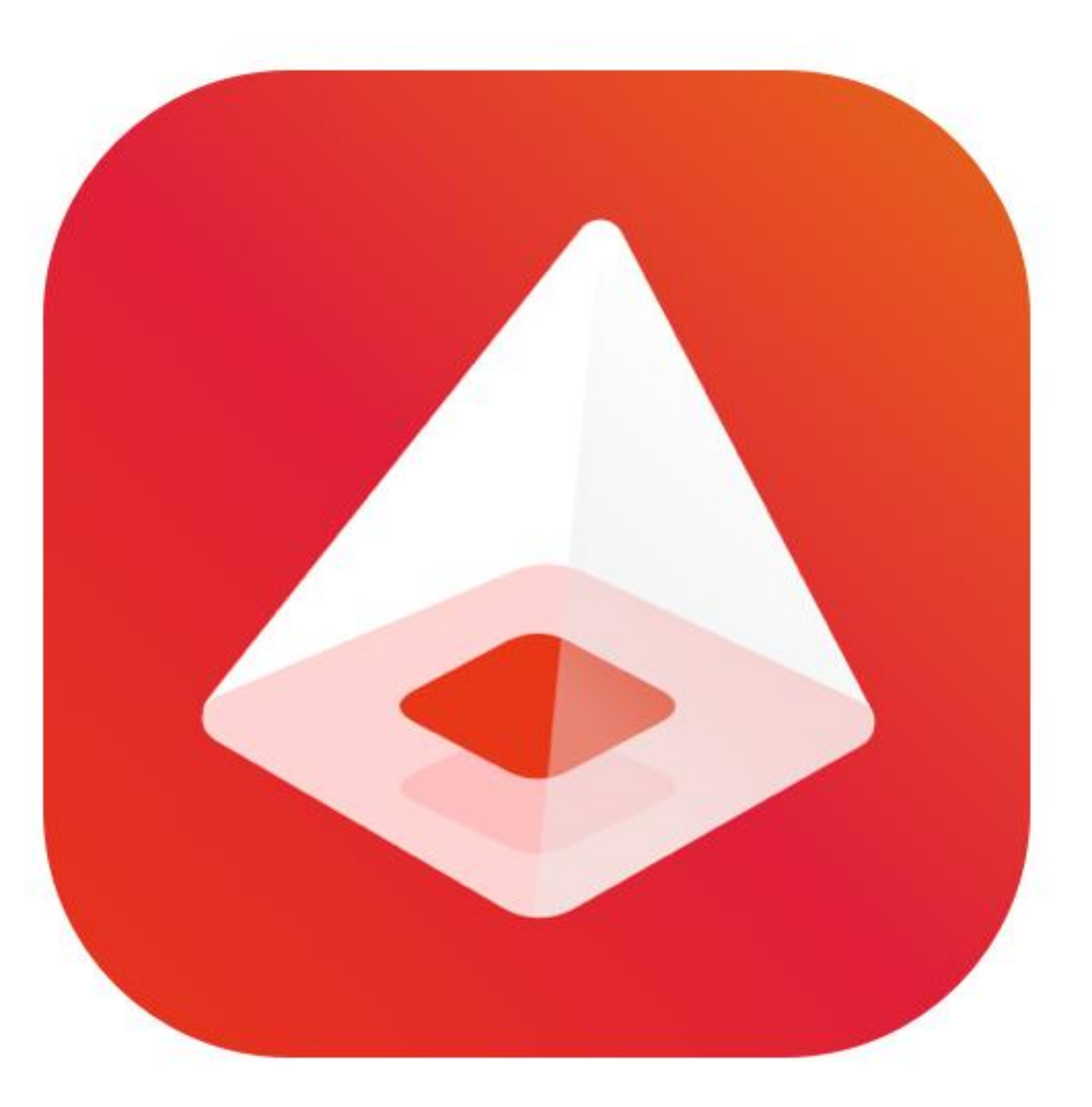

#### Inspiraesth 应用图标

## 简介: Inspiraesth APP 软件说明书, 包括了用户界面、控制、软件快捷 功能、预览、配置、图片雕刻等功能说明。

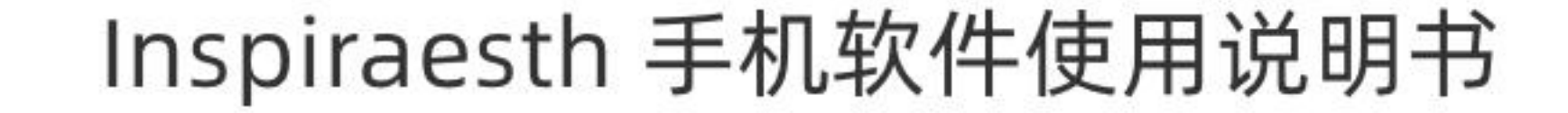

## ■ 2.APP下载与安装

#### 苹果手机系统要求 iOS 系统 12.0 以上, 安卓手机系统要求 Android10.0 以上

12.1 苹果手机安装

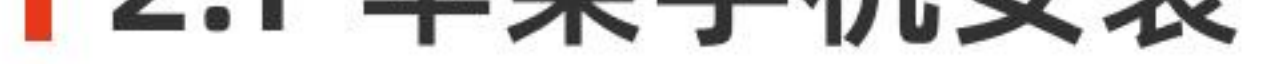

在 App Store 中搜索 "Inspiraesth" 直接下载。

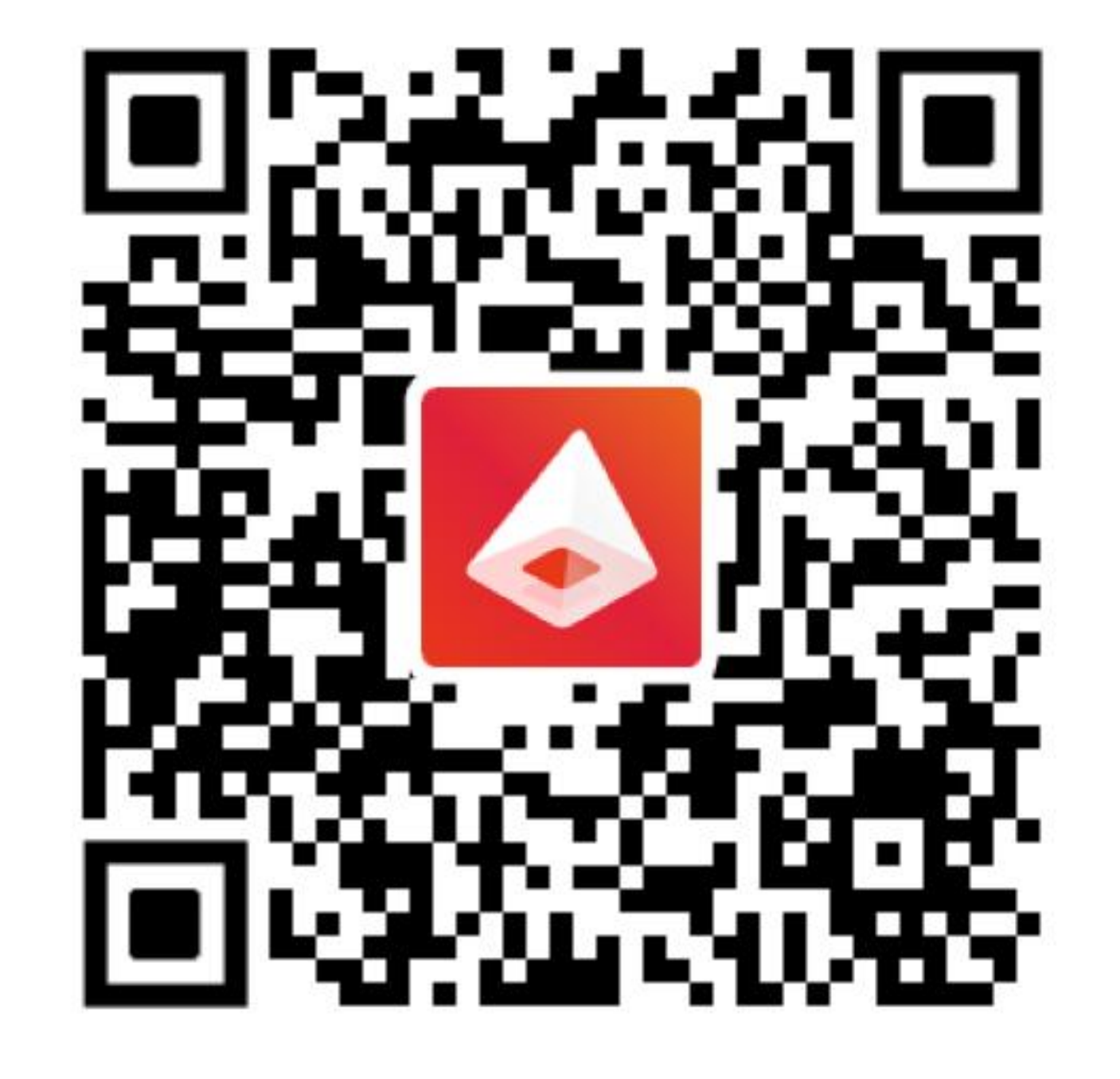

App Store 下载二维码

#### 12.2 安卓手机安装

#### 国外: 在 Google Play 中搜索 "Inspiraesth" 直接下载。

国内:暂时通过二维码下载应用

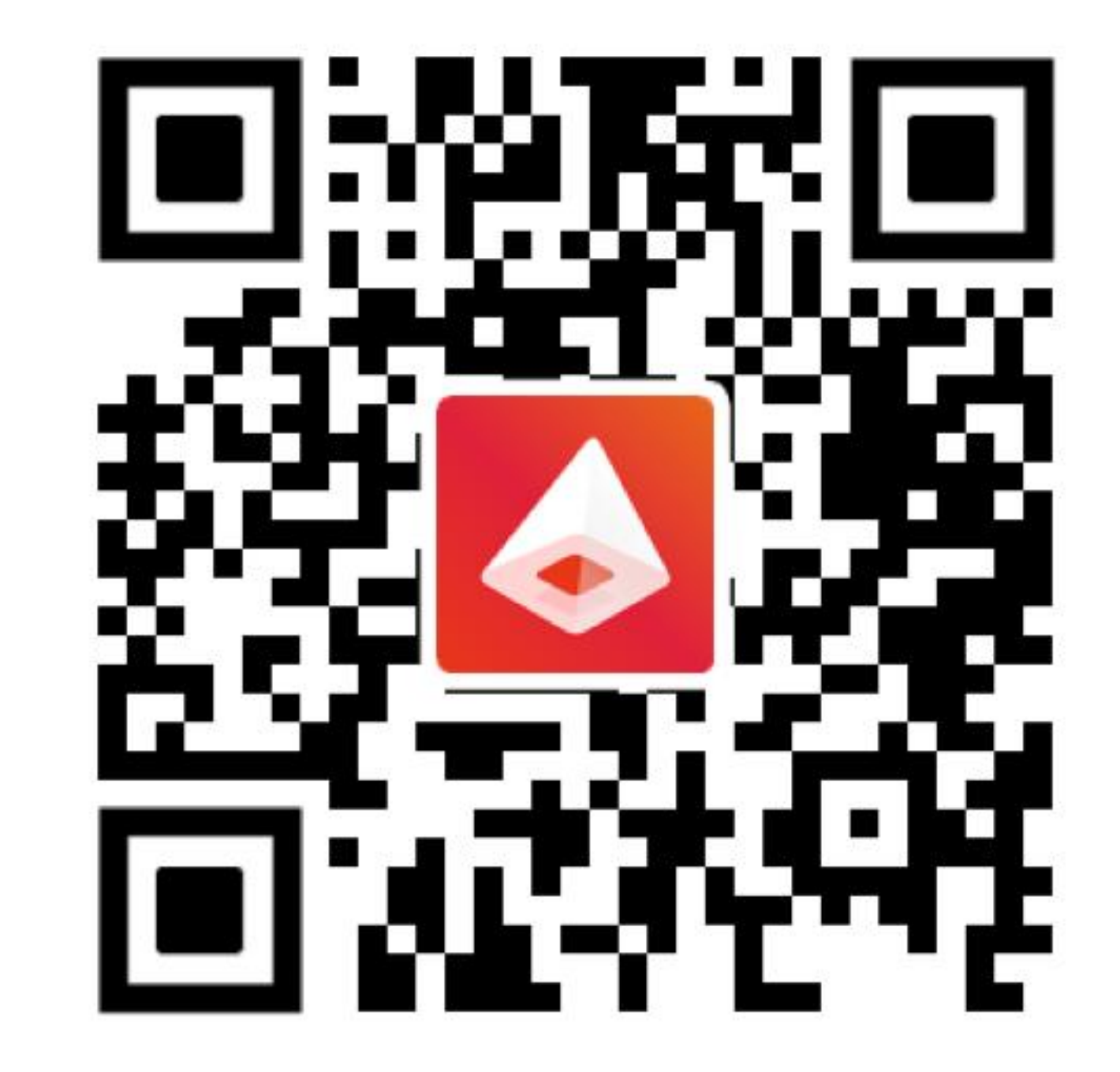

#### 国内手机二维码下载

#### 12.3快速入门操作流程

#### 方式一: 手机wifi连接

#### 1.让机器处于开机状态, 手机连接相应的wifi (2.4GHz), 并确认wifi信号畅通;

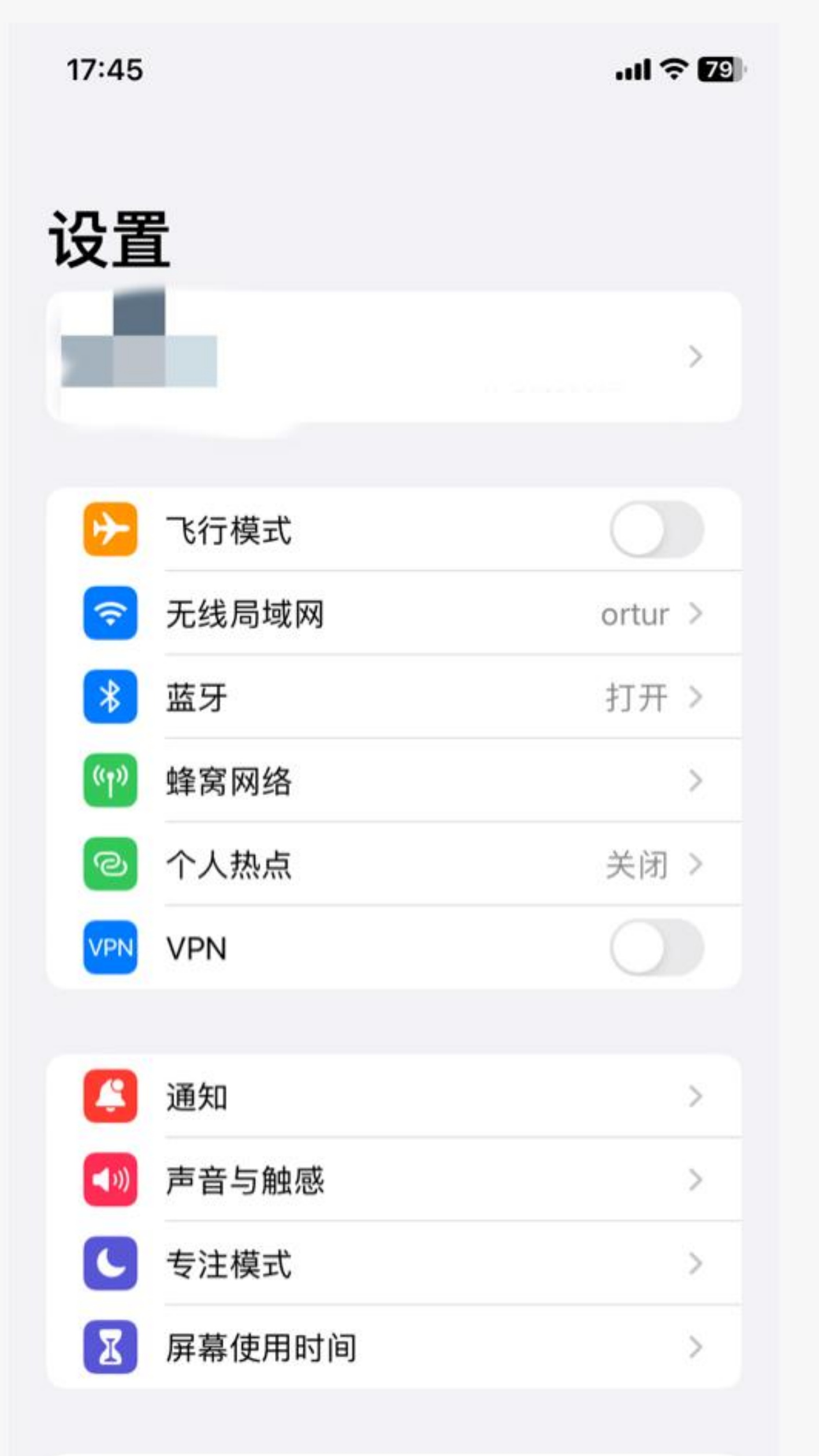

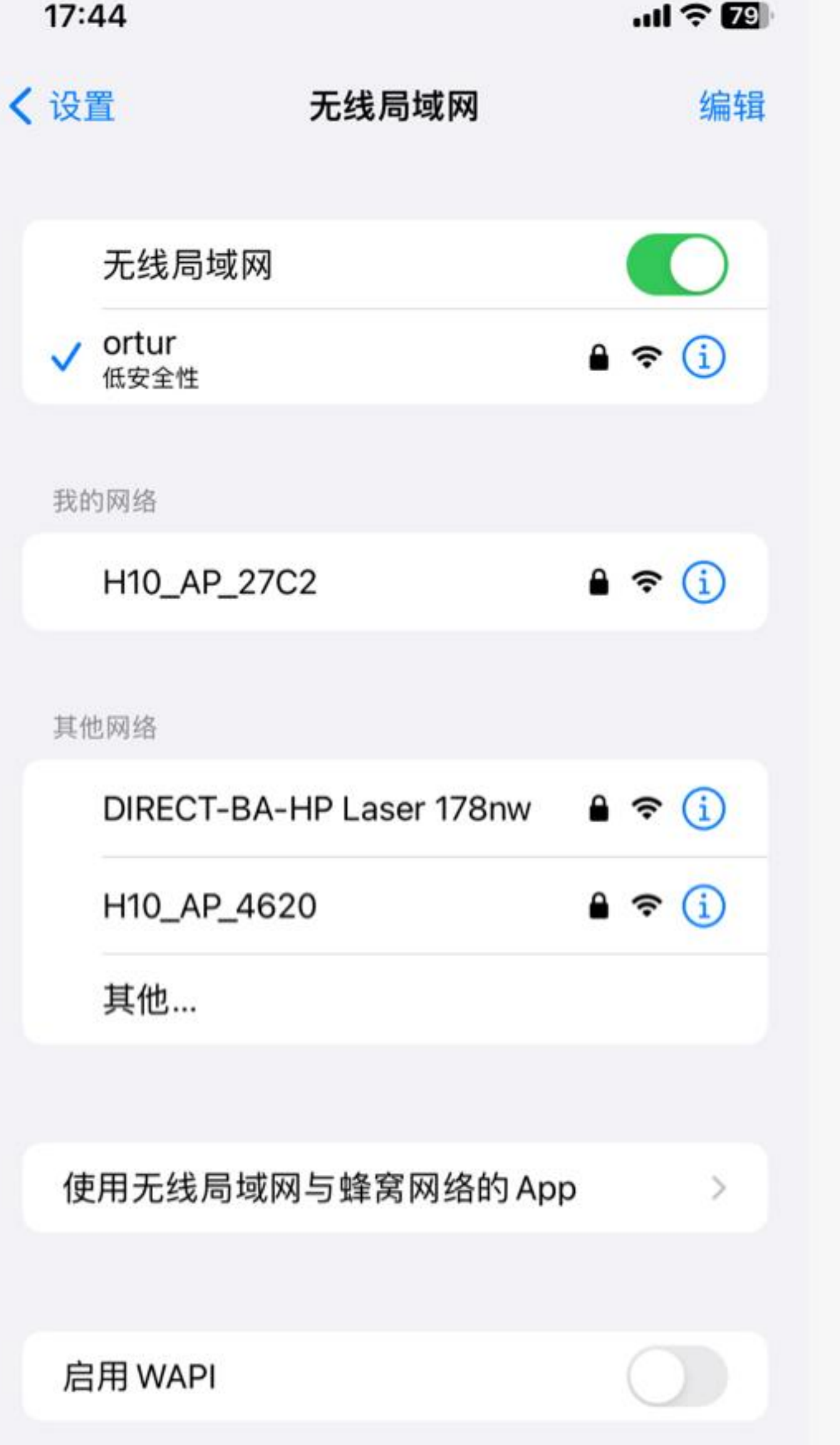

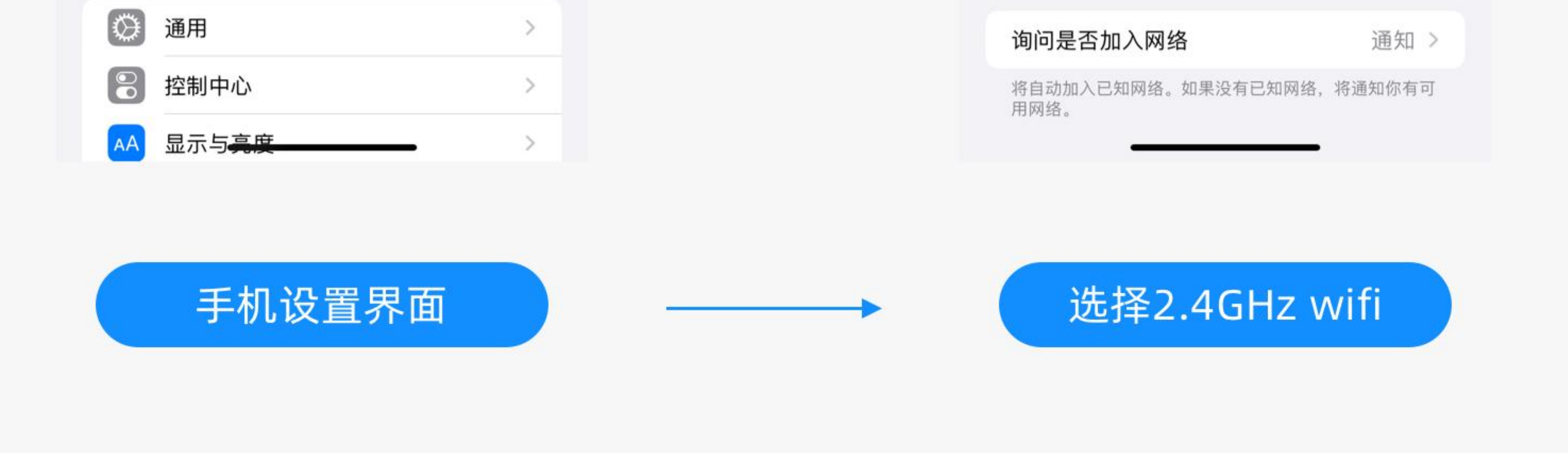

2.在首页点击手动添加按钮, 进入设备列表 - 选择相应机型 - 配置网络 - 输入wifi密码 - 点 击下一步 - 连续点按开机键五次, 看到指示灯彩色交替闪烁 - 点击下一步 - 连接成功跳转至

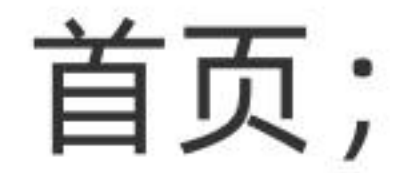

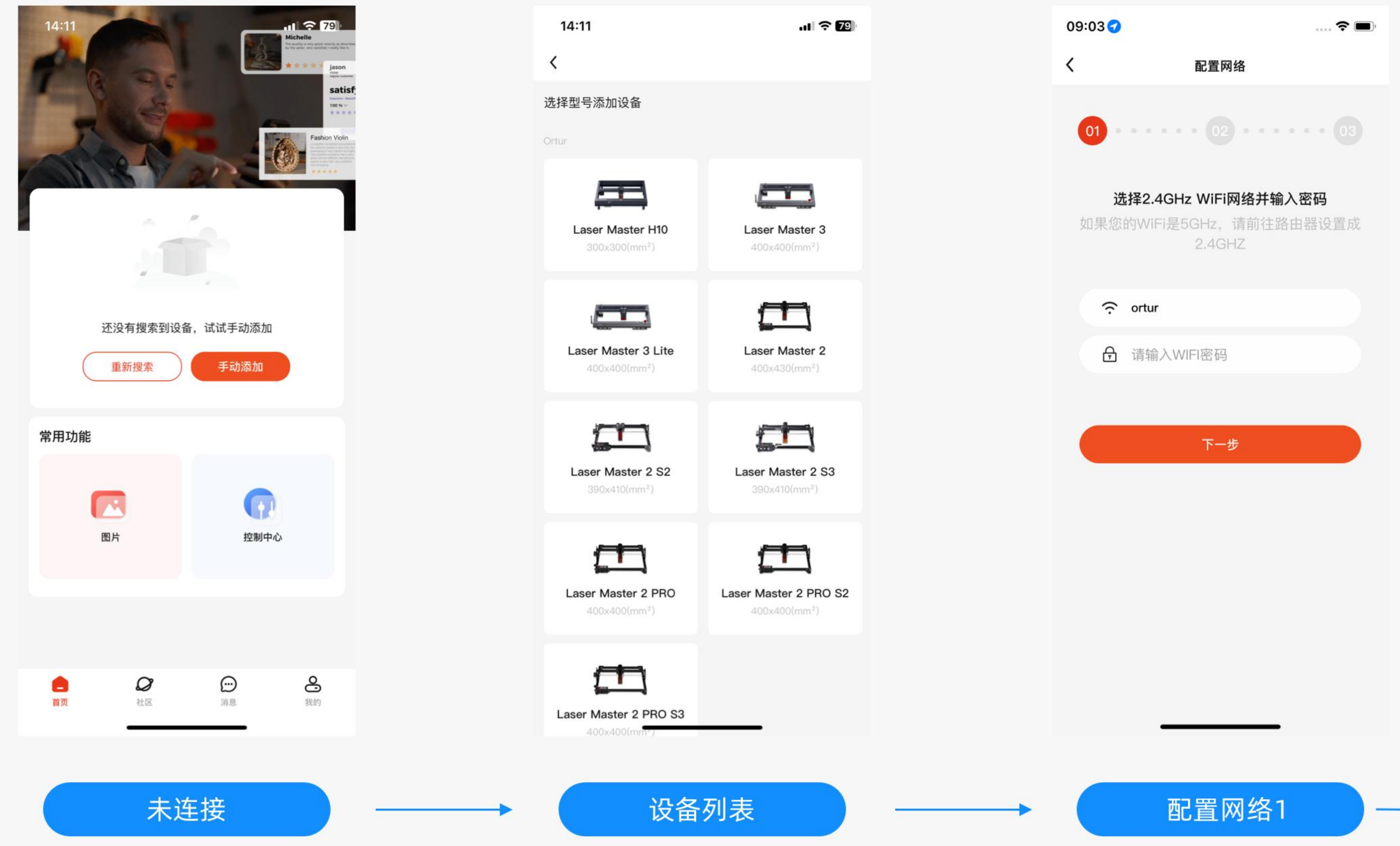

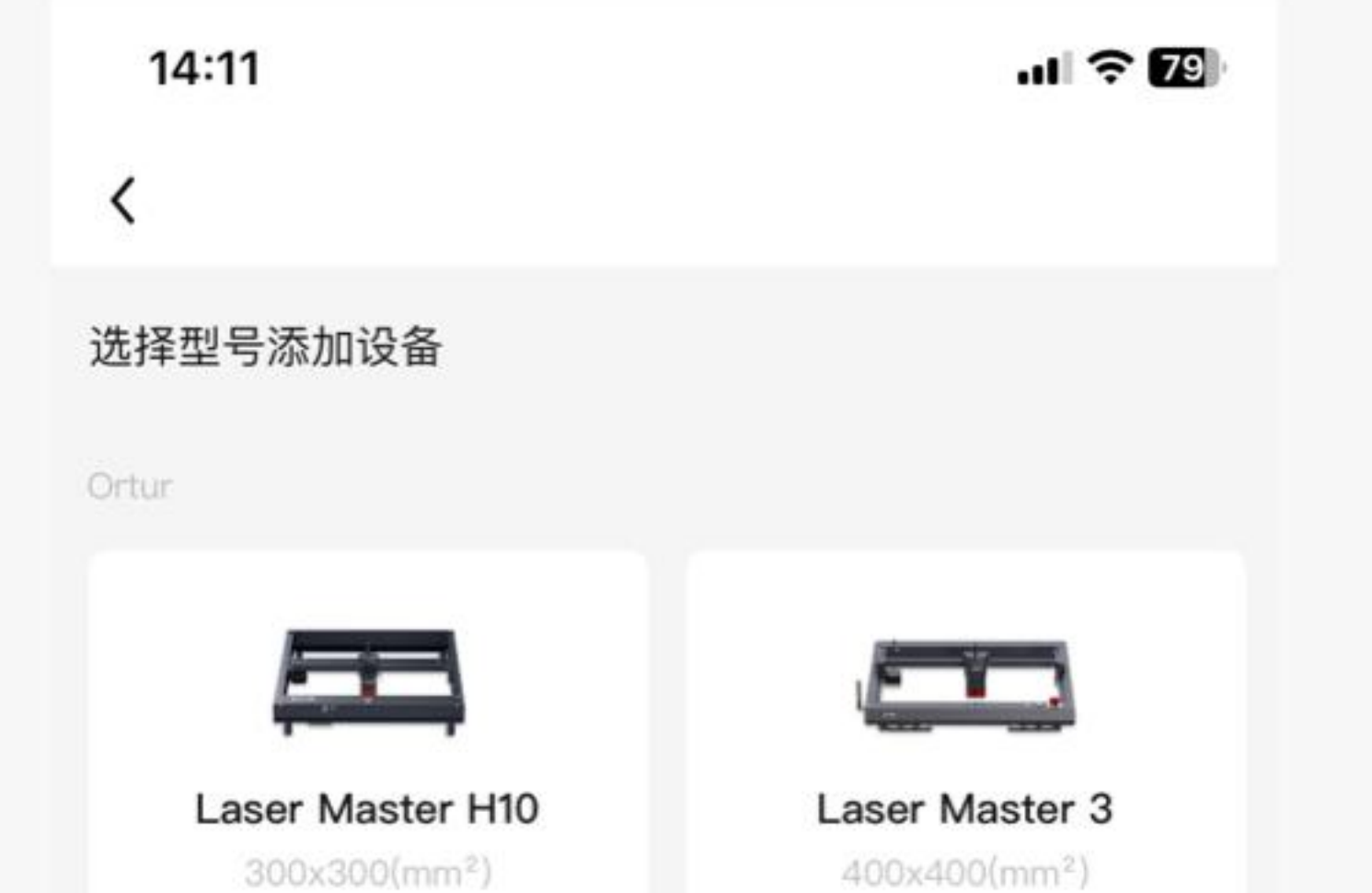

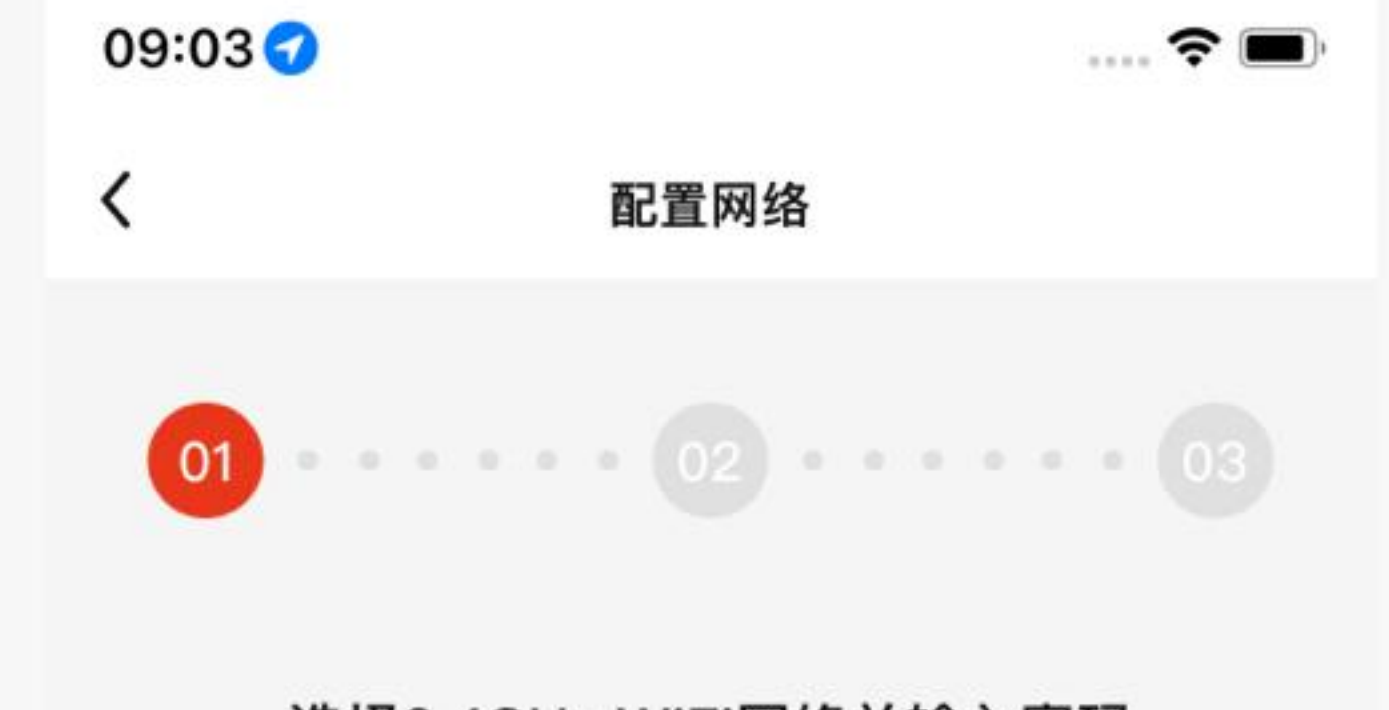

配置网络2

配置网络成功

连接成功

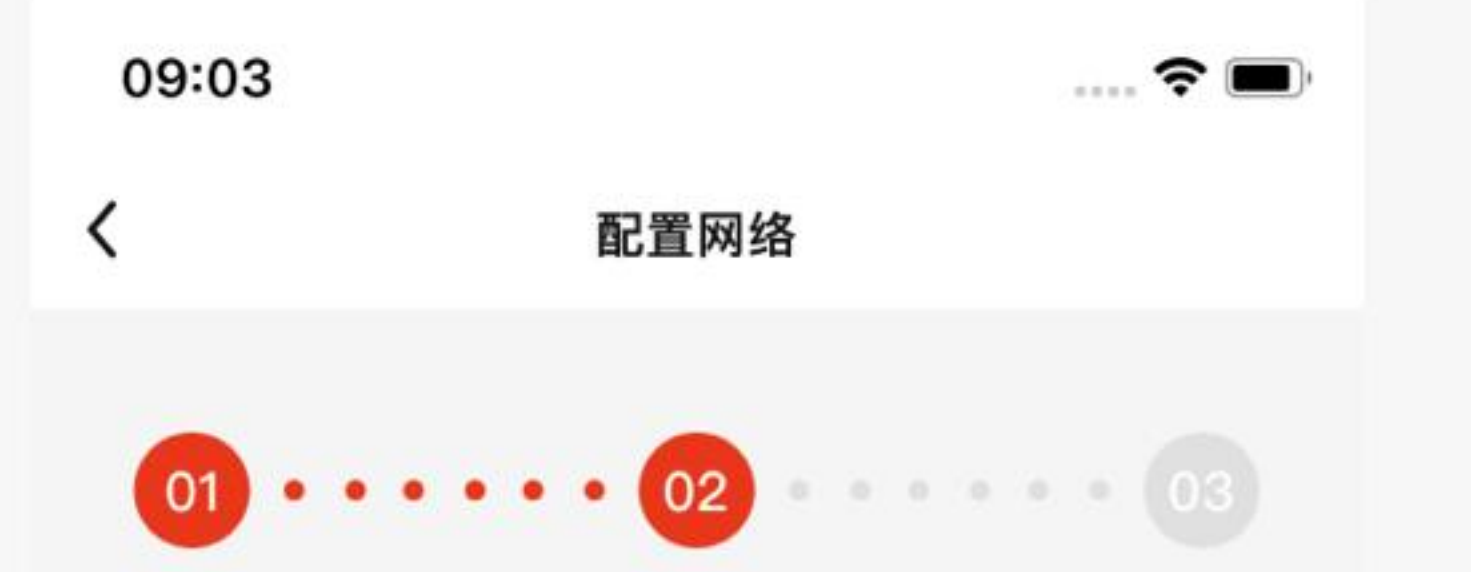

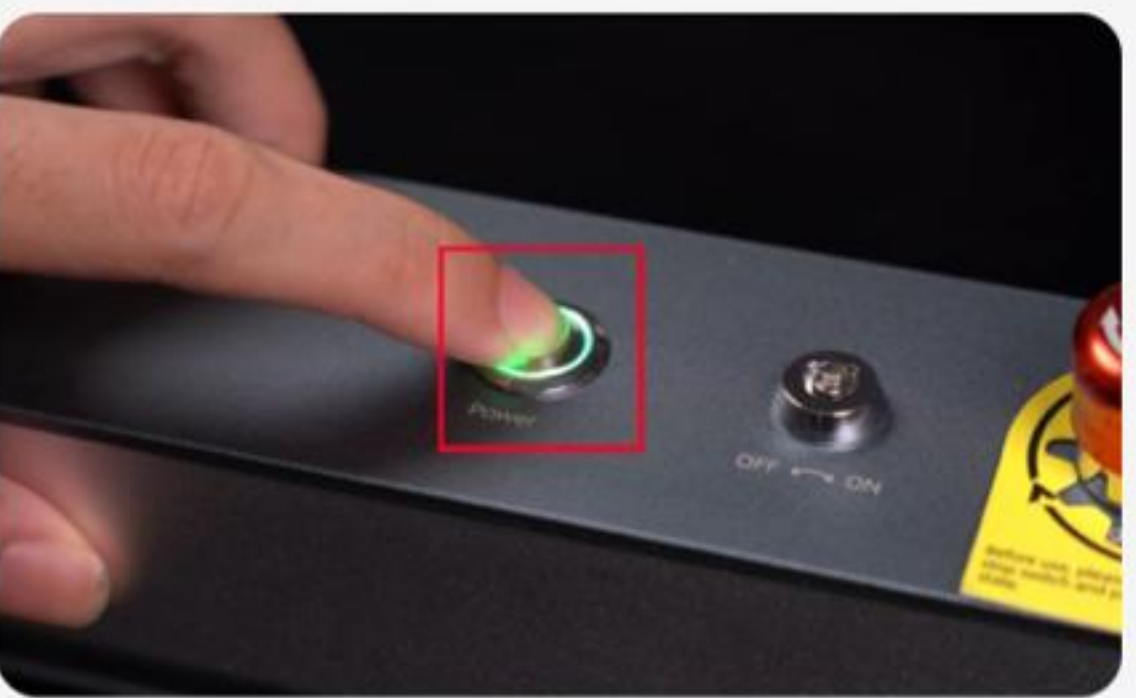

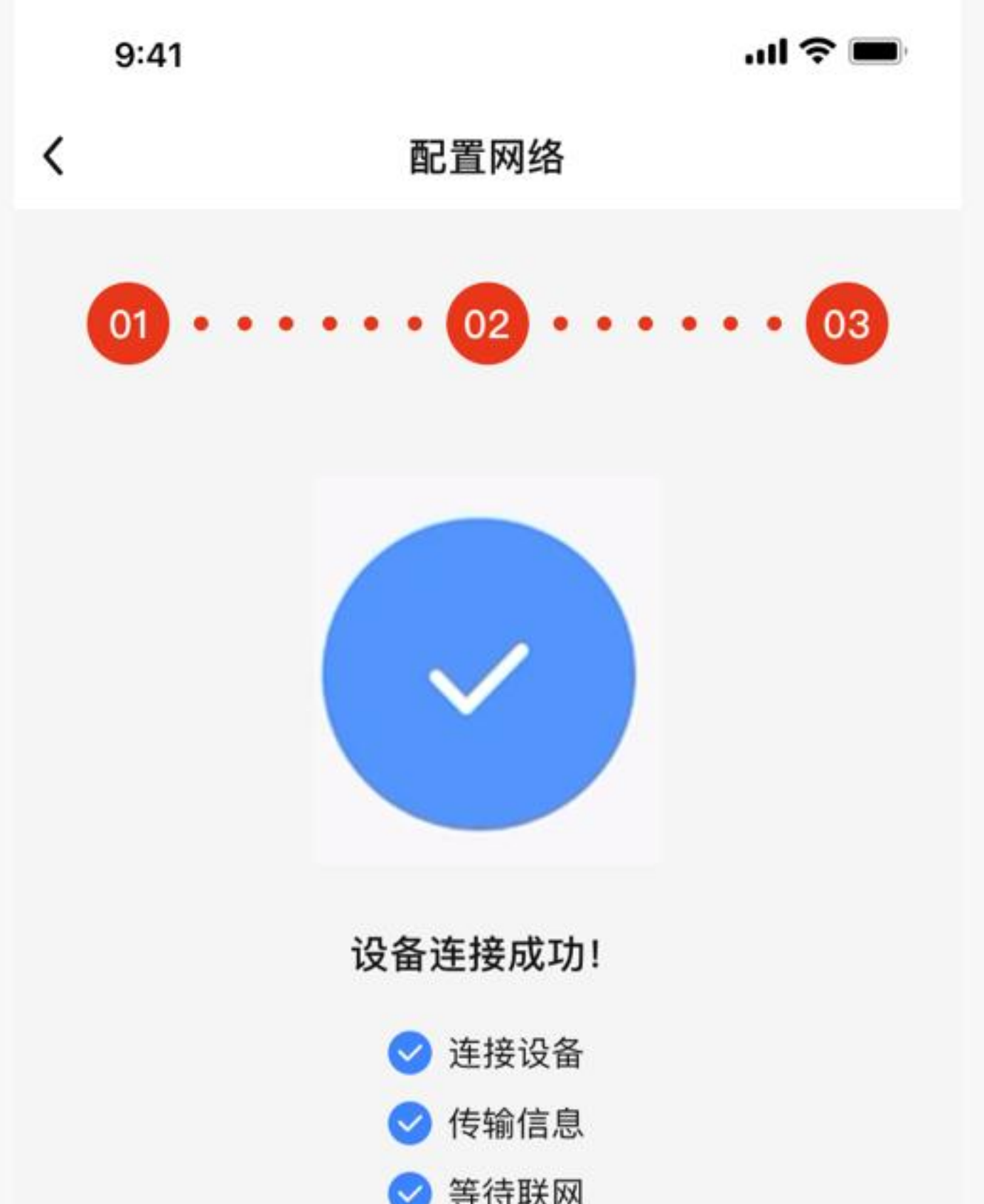

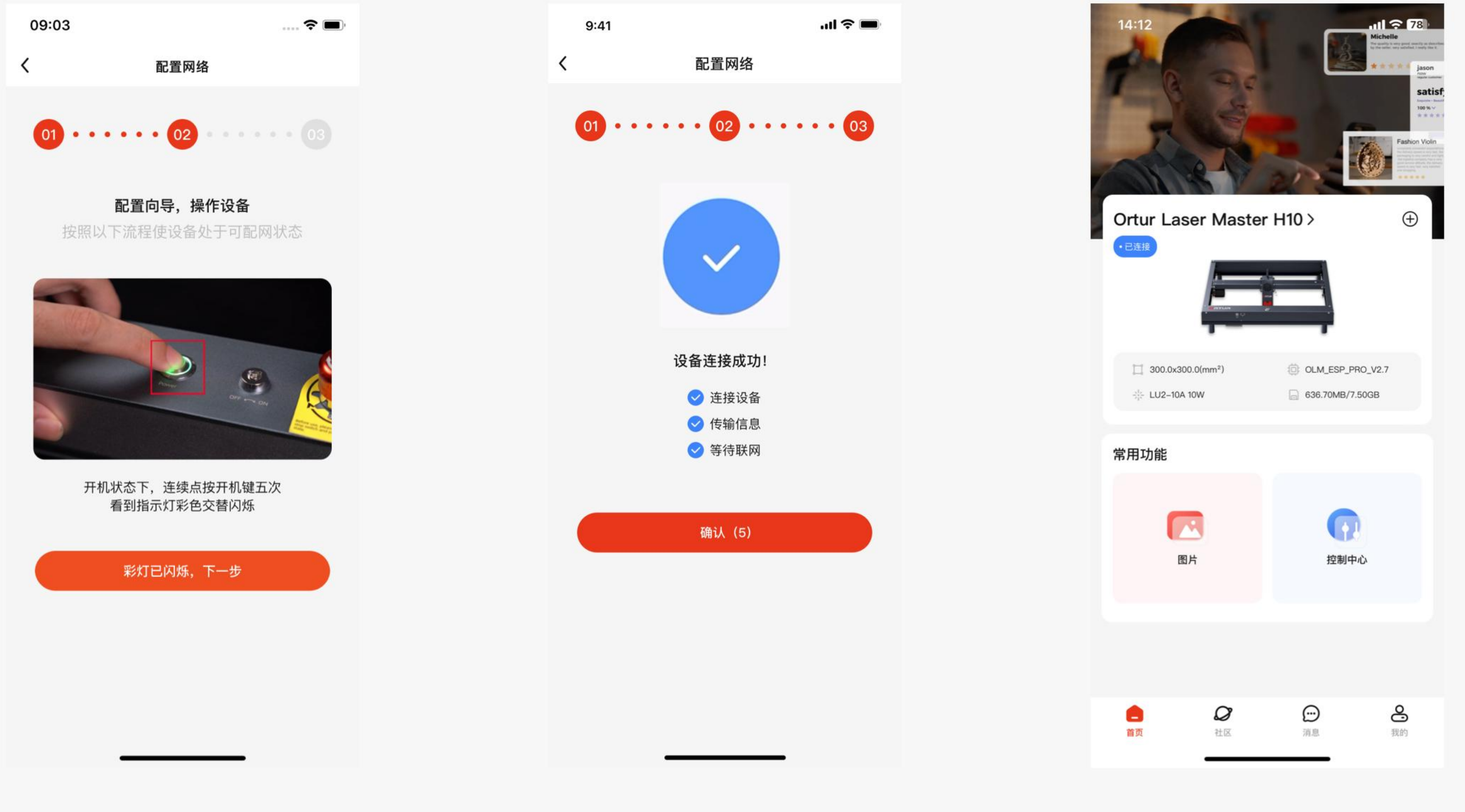

## 3.点击常用功能 - 图片 - 选择要雕刻的素材进入图片编辑页面 - 根据需求进行相应选择 - 点 击下一步 - 进入图片预览界面 - 根据需求进行相应选择 - 点击雕刻 - 进入雕刻界面 - 点击运 行, 即可开始雕刻。

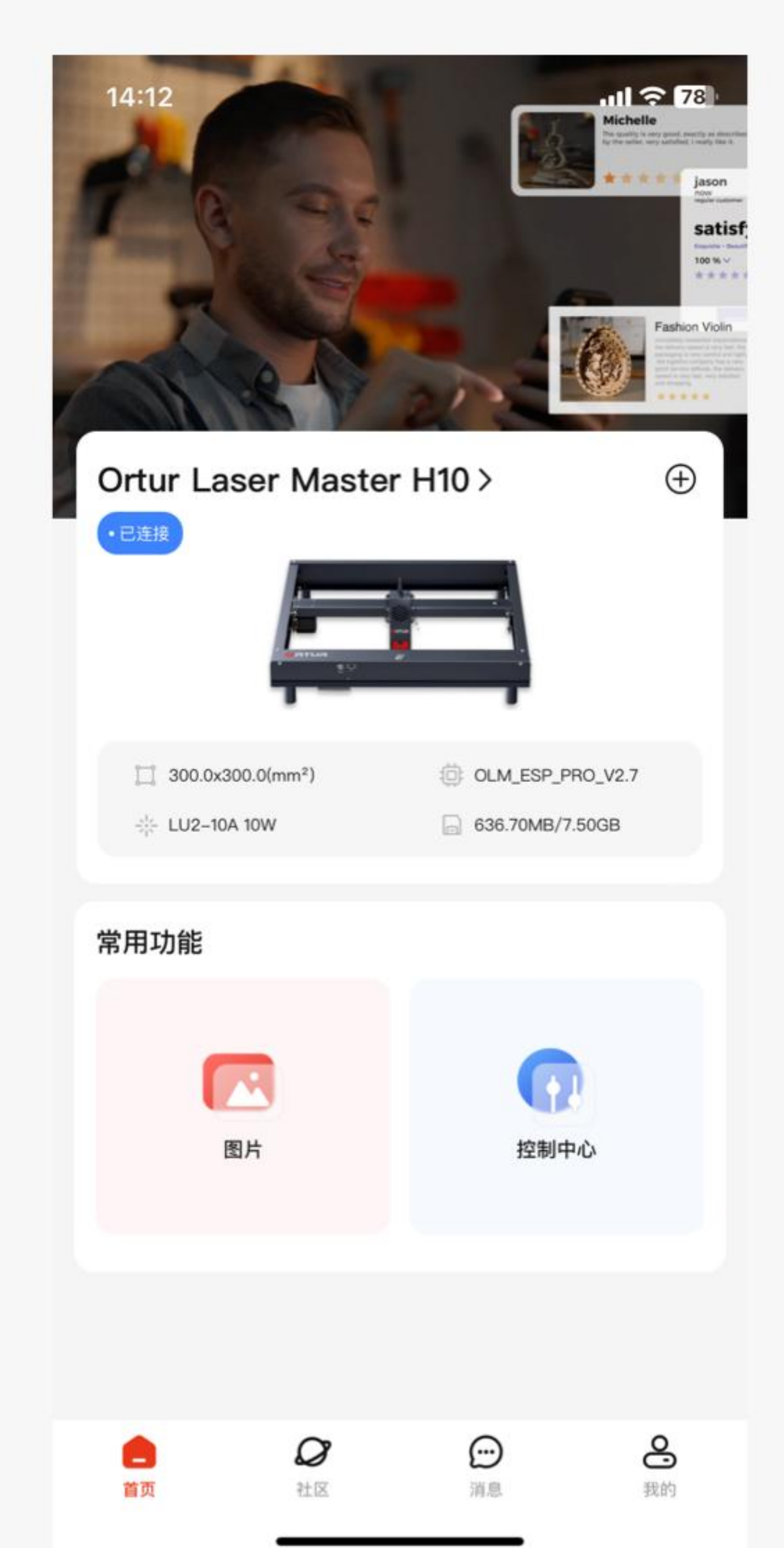

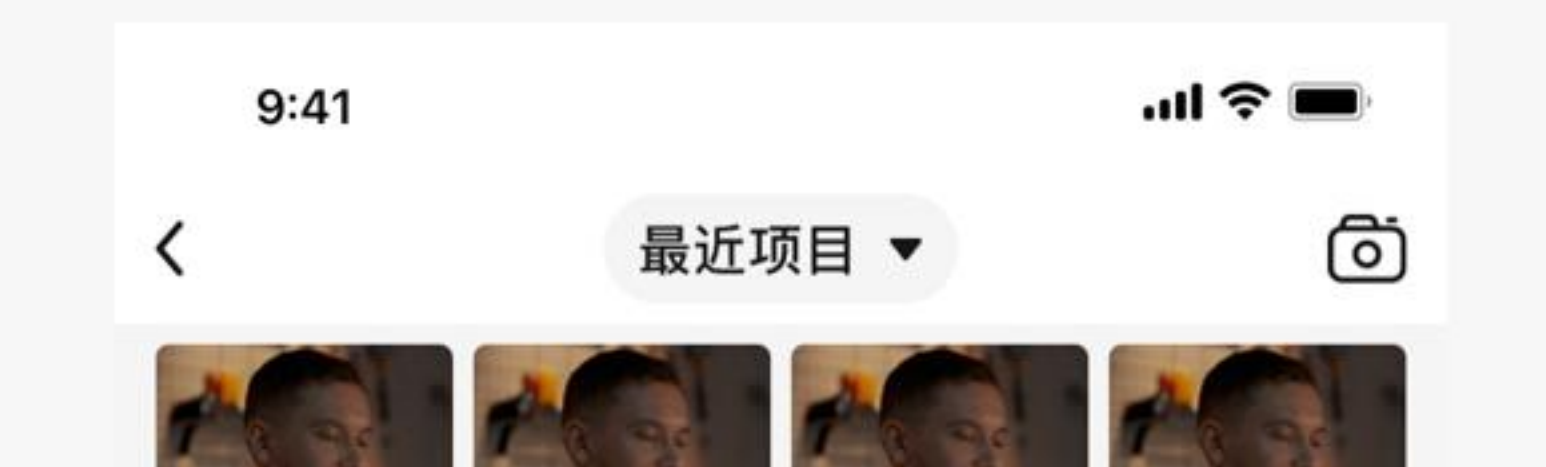

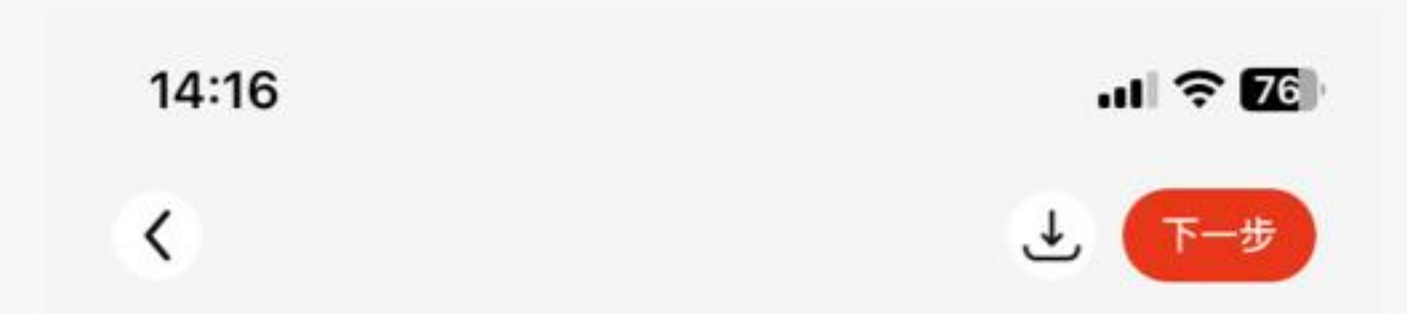

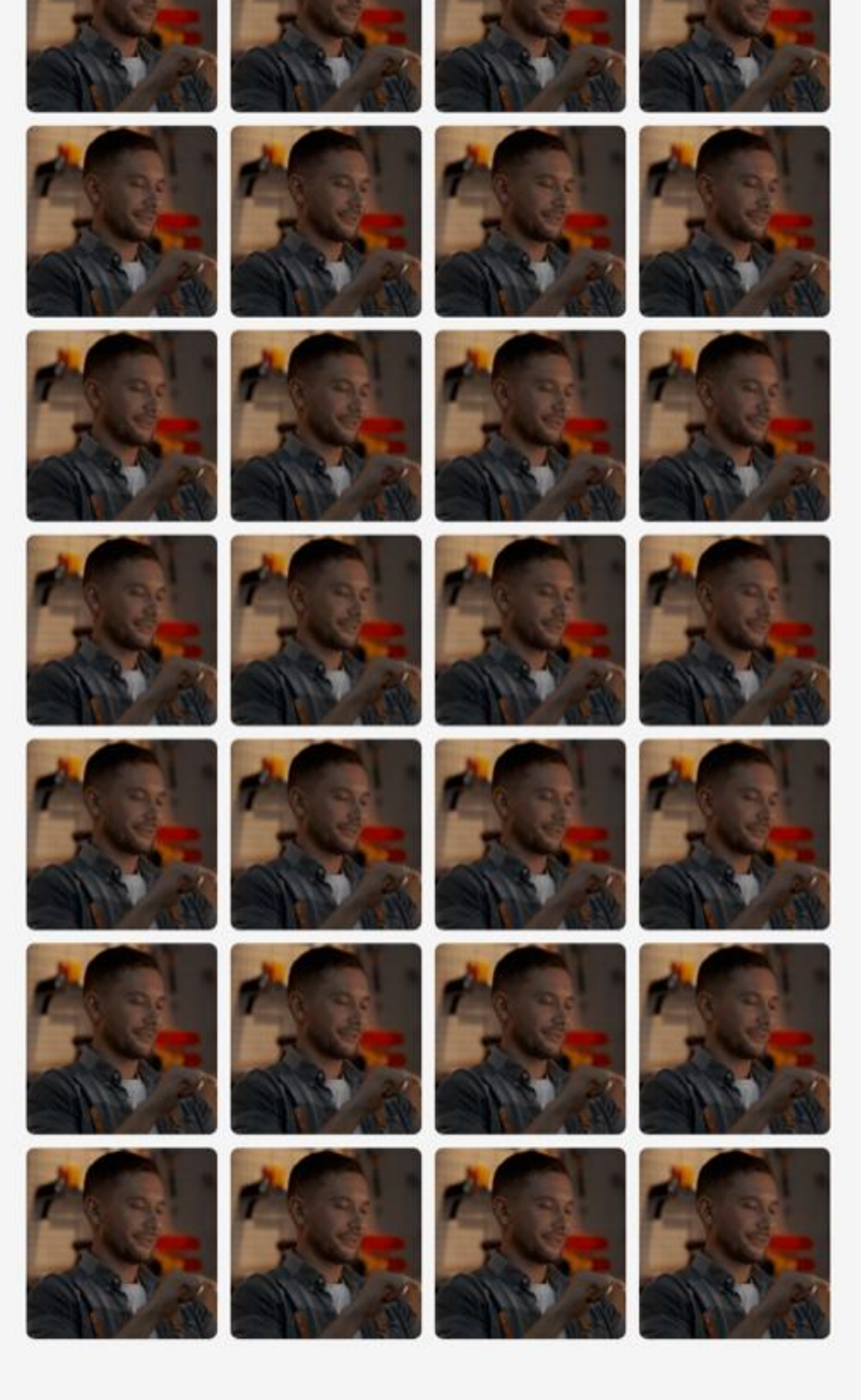

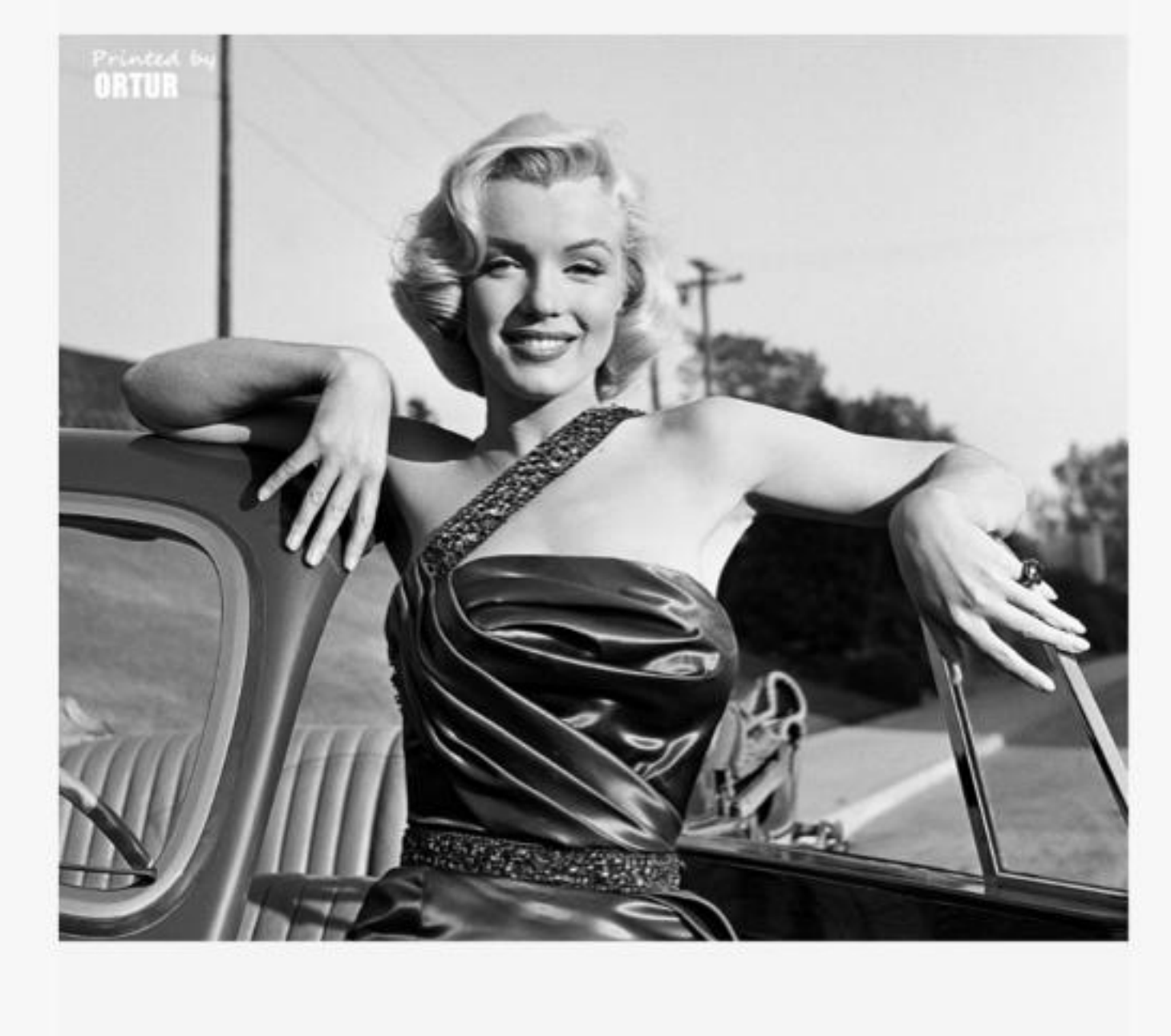

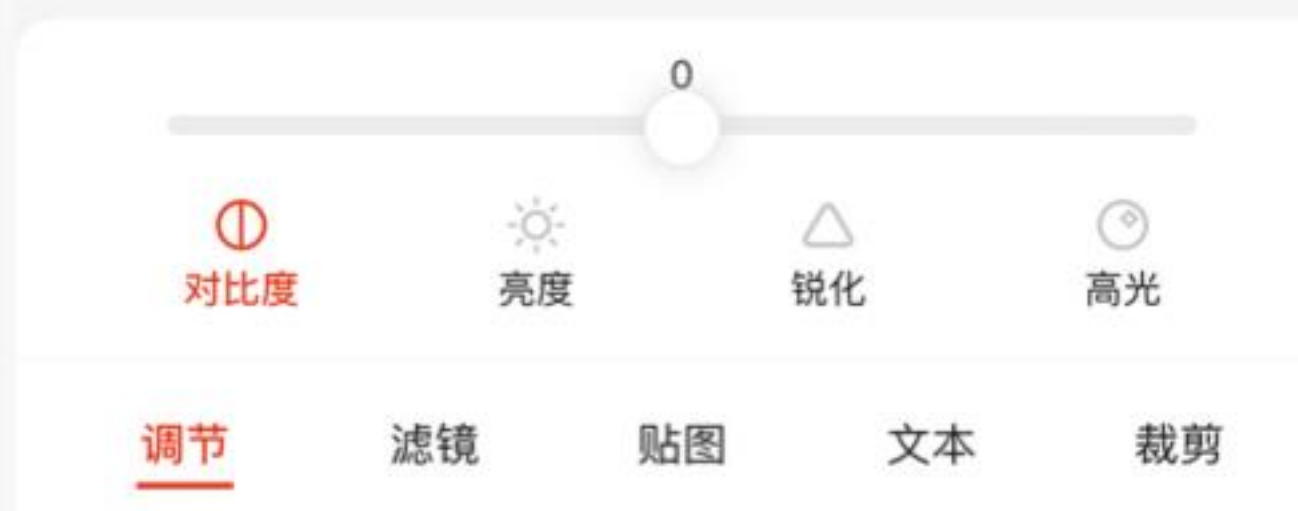

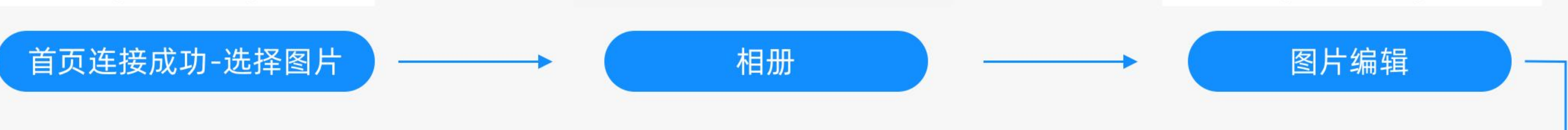

![](_page_6_Figure_10.jpeg)

#### 12.3快速入门操作流程

#### 方式二: 机器设备wifi连接

1.让机器处于开机状态, 手机连接机器发出的wifi(例: H10\_AP\_XXXX), 默认密码12345678

![](_page_7_Picture_4.jpeg)

![](_page_7_Figure_5.jpeg)

![](_page_7_Picture_53.jpeg)

![](_page_7_Picture_7.jpeg)

#### 2.在首页点击重新搜索按钮, 在已发现设备列表中, 选择相应机型连接

![](_page_8_Picture_1.jpeg)

![](_page_8_Picture_2.jpeg)

![](_page_8_Picture_66.jpeg)

![](_page_8_Picture_6.jpeg)

![](_page_8_Picture_7.jpeg)

![](_page_8_Picture_8.jpeg)

## 3.点击常用功能 - 图片 - 选择要雕刻的素材进入图片编辑页面 - 根据需求进行相应选择 - 点 击下一步 - 进入图片预览界面 - 根据需求进行相应选择 - 点击雕刻 - 进入雕刻界面 - 点击运 行, 即可开始雕刻。

![](_page_9_Picture_2.jpeg)

![](_page_9_Picture_3.jpeg)

![](_page_9_Picture_4.jpeg)

![](_page_9_Picture_6.jpeg)

![](_page_9_Picture_7.jpeg)

![](_page_9_Figure_8.jpeg)

![](_page_9_Figure_9.jpeg)

![](_page_9_Picture_10.jpeg)

![](_page_10_Picture_0.jpeg)

![](_page_10_Picture_1.jpeg)

#### | 首页界面分为4个板块

1.顶部banner广告轮播图;

#### 2.机器设备连接状态和添加设备入口;

#### 3.常用功能,相册和控制中心入口,用户可根据需要选择对应的入口进行操作;

#### 4.导航工具栏。

![](_page_10_Picture_8.jpeg)

![](_page_10_Picture_9.jpeg)

## ■ 4.设备连接模块

#### **14.1搜索设备,同步局域网,详细操作如下**

第一种:手机WiFi连接,在手机WiFi连接界面连接相应的 WiFi,并确认 WiFi 信号畅通,完 成上述操作后,点击首页设备模块,重新搜索按钮,也可点击手动添加按钮详细操作见4.2。

#### 第二种: 雕刻机wifi连接, 在手机WiFi连接界面连接机器发出的wifi, 默认密码12345678 完成上述操作后,点击首页设备模块,重新搜索按钮。

![](_page_11_Picture_6.jpeg)

![](_page_11_Picture_69.jpeg)

![](_page_11_Picture_8.jpeg)

![](_page_11_Picture_9.jpeg)

#### |4.1.1搜索无结果时

#### 1.当该 WiFi 下无雕刻机连接时,会出现附近未搜索到设备页面,此时需要检查雕刻机和app 是否正确连接同一 WiFi, 或点击下方刷新按钮, 重新搜索设备。

#### 2.当雕刻机处于异常状态时,此时请检查网络和雕刻机 WiFi 连接或尝试刷新重新连接。

#### 14.2手动添加设备,步骤如下

#### 1.在首页点击手动添加按钮, 进入设备列表, 选择相应机型, 配置网络;

#### 2.手机需要连接2.4GHz的 WiFi, 并确认 WiFi 信号畅通, 输入wifi密码, 点击下一步;

3.开机状态下, 连续点按开机键五次, 看到指示灯彩色交替闪烁, 点击下一步, 连接成功 跳转至首页。

![](_page_12_Picture_5.jpeg)

![](_page_12_Picture_6.jpeg)

 $11$ 

![](_page_12_Figure_7.jpeg)

![](_page_12_Figure_8.jpeg)

![](_page_12_Picture_9.jpeg)

```
Inspiraesth 手机软件使用说明书
```
#### |4.3确认雕刻机参数

## 1.在搜索页面选择设备时会弹出确认雕刻机参数图,用户可根据自身机型进行激光模组选择, 弹窗会自动显示雕刻机的构件尺寸, 不可修改;

2.系统提供激光模组即系统初始给出的默认激光模组,同时也是最能适配的激光模组,较为 安全;

3.激光模组: LU型号的激光头, 与用户自身雕刻机的激光头有直接关联, 激光 头非常危险, 在使用过程中禁止对人直接使用,在打印雕刻机配置完成后,会有系统按钮提示是否开启激 光头,请在确认安全情况下进行雕刻和使用;

#### 4.适配完成后,点击确认连接,进入首页进行下一步操作。

![](_page_13_Picture_7.jpeg)

![](_page_13_Figure_8.jpeg)

![](_page_13_Picture_9.jpeg)

![](_page_13_Picture_10.jpeg)

#### | 4.3.1雕刻机配置

#### 1.在成功连接雕刻机之后, 点击设备连接模块, 进入雕刻机配置界面;

2.进入雕刻机配置界面后, 可查看雕刻机的具体信息, 比如雕刻机型号、雕刻机打印范围、 激光模组、WiFi、等详细信息和固件更新

## 3.用户可在此页面更换激光模组, 查看详细信息, 其中详细信息页面如图所示, 最后点击固 件更新按钮可以查看和更新当前 app 版本。

![](_page_14_Picture_6.jpeg)

![](_page_14_Picture_38.jpeg)

![](_page_14_Picture_8.jpeg)

#### |4.4首页设备连接显示

#### 首页机器卡片有三种连接状态,分别是未连接,已连接和设备断开

1.设备未连接: 设备处于无雕刻机与app连接状态, 可点击搜索按钮搜索页面搜索设备;

2.当设备处于已连接时, 设备和app处于正常状态, 可正常进行打印, 点击卡片可查看设备 详情;

### 3.当设备连接后雕刻机遇到异常情况导致雕刻机断开后,用户可以点击重新连接按钮重连, 也可点击重新搜索进行搜索。

![](_page_15_Picture_7.jpeg)

![](_page_15_Picture_8.jpeg)

![](_page_15_Picture_9.jpeg)

![](_page_15_Picture_10.jpeg)

![](_page_15_Picture_11.jpeg)

![](_page_15_Picture_12.jpeg)

![](_page_15_Picture_13.jpeg)

![](_page_15_Picture_14.jpeg)

![](_page_15_Picture_15.jpeg)

## ■ 5. 常用功能-相册

#### |在相册界面可实现的功能有:

1.拍摄: 用户可点击右上角的拍照按钮进行拍照, 现场取景进行雕刻, 照片拍摄质量会影响 打印效果;

## 2.选择照片: 用户可在当前相册页面查看本机照片, 可自由选择本机照片进行打印, 选择过 后会直接进入图片编辑界面,进行下一步雕刻操作

![](_page_16_Figure_6.jpeg)

![](_page_16_Picture_8.jpeg)

Inspiraesth 手机软件使用说明书

#### |5.1编辑图片

## 包含:调节 (可以调整图片对比度、亮度、锐化、高光);滤镜;贴图 (点击跳转到相册选 择新的图片贴到原图上); 文本(可以在图片上添加文本); 裁剪功能。

#### 用户可在此页面根据需求进行相应选择,点击下一步进入图片预览界面。

![](_page_17_Picture_5.jpeg)

#### 15.2图片预览

#### 1.进入预览界面: 用户在首页选择图像等打印素材后, 点击下一步进入预览界面;

2.在预览界面, 默认进入大小及位置调节界面, 可对打印素材的大小、位置便宜进行相应的 编辑设置;

3.点击图像调节按钮, 在此界面对打印素材进行亮度, 对比度, 锐化的调配;

#### 4.预览页面调节结束后, 还可进入雕刻配置界面, 控制界面以及进行最终雕刻。

![](_page_18_Figure_7.jpeg)

![](_page_18_Figure_8.jpeg)

![](_page_18_Picture_9.jpeg)

#### 15.2.1材质参数

1.雕刻参数卡片, 此参数卡片的各项数据介绍按图查看如下: 打印速度; 激光功率; 雕刻模 式; 材料类型; 点击进入参数库。

2.雕刻参数配置,用户可在此进行雕刻参数配置。

3.配置结束后可进入控制界面, 点击右上角打印进入雕刻进度界面, 雕刻机正式进入雕刻工作。

![](_page_19_Figure_7.jpeg)

![](_page_19_Picture_112.jpeg)

![](_page_19_Picture_113.jpeg)

![](_page_19_Picture_114.jpeg)

![](_page_19_Picture_11.jpeg)

![](_page_20_Picture_0.jpeg)

#### | 5.3确认雕刻

#### 点击右上方雕刻图标按钮, 弹出提示框

#### 1.检查对焦工作: 准确的对焦能带来更好的雕刻效果

#### 2.已检查: 检查对焦准确后, 点击 "已检查"按钮, 取消可返回预览界面重新设置参数

![](_page_20_Figure_6.jpeg)

![](_page_20_Picture_7.jpeg)

#### |5.3.1选择雕刻方式

#### 1.按预览布局位置开始: 需要手动将激光头位置挪到设备起点

2.从激光模组位置开始: 将此刻的激光头设置为雕刻起点 (注: 此操作存在超程风险或软限 位警报,超程将带来设备劳损);可以点击"预览范围"查看雕刻区域,

#### 3.雕刻次数: 用于重复雕刻, 在切割中使用更为广泛

![](_page_21_Figure_6.jpeg)

![](_page_21_Figure_7.jpeg)

![](_page_21_Picture_8.jpeg)

![](_page_21_Picture_9.jpeg)

#### 15.3.2按预览布局位置开始

#### 1.点击下一步, 激光头会自动复位到图片位置开始雕刻;

#### 2.预览范围: 点击 "预览范围"按钮, 激光头会在耗材上根据图片走一遍位置, 请检查范围

3.开始雕刻: 点击 "开始雕刻" 按钮, App 提示上传图片进度条。

![](_page_22_Figure_5.jpeg)

![](_page_22_Figure_6.jpeg)

21

![](_page_22_Picture_7.jpeg)

![](_page_22_Picture_8.jpeg)

#### 15.3.3按激光模组位置开始

#### 1.点击下一步, 激光头会自动开始雕刻图片的边界;

#### 2.预览范围: 点击 "预览范围"按钮, 用户需确认雕刻范围在有效行程范围内, 机器不撞机;

3.开始雕刻: 点击 "开始雕刻" 按钮, App 提示上传图片进度条。

![](_page_23_Figure_6.jpeg)

![](_page_23_Figure_7.jpeg)

![](_page_23_Picture_8.jpeg)

![](_page_23_Picture_9.jpeg)

#### | 5.3.4雕刻进度

#### 1.雕刻流程确认后, 可进入雕刻进度界面

#### 2.主要显示雕刻机状态, 雕刻参数, 雕刻激光头位置, 雕刻进度条, 使用时间和 剩余时间

#### 3.运行按钮、停止按钮、暂停按钮

![](_page_24_Figure_6.jpeg)

![](_page_24_Figure_7.jpeg)

![](_page_24_Picture_8.jpeg)

![](_page_24_Picture_9.jpeg)

![](_page_24_Figure_10.jpeg)

![](_page_24_Figure_11.jpeg)

![](_page_24_Picture_12.jpeg)

![](_page_24_Picture_13.jpeg)

## ■ 6.常用功能-控制中心

#### | 控制中心

#### 1.用户可通过点击主页的雕刻控制框进入雕刻控制界面,进行对雕刻机的控制和操作

#### 2.顶部显示雕刻机目前状态, 雕刻速度, 激光功率和激光所处位置

#### 3. 设备遥控, 其中包括方向控制, 归零, 重置等按钮功能

![](_page_25_Figure_8.jpeg)

![](_page_25_Picture_9.jpeg)

#### |6.1状态显示框

## 状态显示(A-1): 表示当前机器状态, 机器有以下状态: IDLE: 信号正常通讯;

JOG: 正在运行 "单点运动";

RUN: 正在运行"自动运动";

#### CHECK: 检查设备;

#### HOME: 正在运行"归位回零";

DOOR: 安全门;

#### UNKNOW: 信号状态不清楚;

ALARM: 警报状态 (解锁"\$X "可以解除此状态);

SLEEP: 睡眠状态;

HOLD: 暂停状态;

#### $16.2 F, S:$

F: 雕刻机的瞬时速度, 单位: mm/min;

S: 激光功率, 是 G 代码中的一个参数, 设备一般最大值为 1000, 即 (S/Smax\*100%) 为此刻激光头的功率百分比;

#### 【6.3 X,Y,Z:表示当前雕刻机的 XYZ 轴坐标位置

#### 【6.4 遥控参数选择

## 上栏:0.1mm、1mm、10mm、50mm 代表单点一次设备遥控栏所移动的距离; 下栏:慢速(2500mm/min)、中速(5000mm/min)、快速(7500mm/min)、 极快 (10000mm/min), 表示当前移到速度

```
Inspiraesth 手机软件使用说明书
```
#### |6.5 设备遥控栏

B-1:复位,对设备进行软复位,在运行状态下复位将进入 ALARM 状态; B-2:点击按键后,设备将沿着 X 轴的正方向以遥控参数选择的距离和速度运动; B-3: 停止点动: 设备在 JOG 模式下, 点击将停止此刻运动; B-4: 点击按键后, 设备将沿着 X 轴的正方向以遥控参数选择的距离和速度运动; B-5:点击按键后,归位 X,Y,Z 轴,X,Y,Z 轴将被运动到机械原点并重置坐标为 0 ;

B-6:点击按键后,设备将沿着 X 轴的负方向以遥控参数选择的距离和速度运动; B-7:解锁:设备处于 "ALARM" 状态下,点击后将转换为 IDLE 正常运行; B-8:点击按键后,设备将沿着 X 轴的负方向以遥控参数选择的距离和速度运动;

#### |6.6 设备功能控制

#### 1、设置起点: 设置相对坐标为 0 点, 将此时的机械坐标定为 0 点。

2、回起点: 设备将运动到设定的相对原点。

3、激光:开启或关闭激光;注意激光器的使用安全,开启前防止照射到眼镜,开启后要时

刻注 意防火。在开启激光后,可拖动上方滑动条调节激光功率。

4、范围:定位雕刻范围功能;(注意:在设置新的零点后,点范围可能会超出软限位,此

时需 要复位在解锁才能解锁设备;在预览页面进入时,将定位图片雕刻范围。)

5、风扇:开启或关闭风扇。

6、灯光: 开启或关闭灯光。

7、倾斜检查:开启或关闭倾斜检查;开启后,如果设备发生倾斜将发出警报声。注意:为

#### 了您的安全起见, 不建议你关闭火焰检测。

#### 8、偏移检测:开启或关闭偏移检测;开启后,设备发生偏移将停止运行。